## Form Column

- $\bullet$  [Introduction](#page-0-0)
- [Get Started](#page-0-1)
- **•** [Column Properties](#page-1-0)

## <span id="page-0-0"></span>Introduction

Form Column is the placeholder to hold Form Elements. Each section has one column in it by default. At the section level, you may add more columns to it.

## <span id="page-0-1"></span>Get Started

The easiest way to see how the Form Column works is to use the existing built-in App Expenses Claims. Here are the steps:

- 1. Start the Joget Server and open the App Center.
- 2. Log in as admin and click on the pencil icon on the Expenses Claim to open the Design App. (see Figure 1)

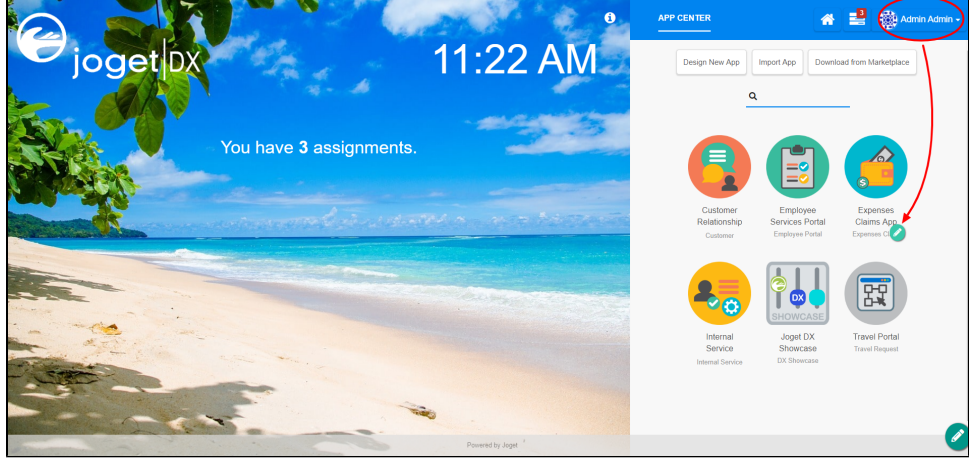

Figure 1

- 3. Click on Expense Claim New and you will be directed to the Form Builder.
- 4. Hover the mouse over to the top right corner below the section and click Edit Column to open up Edit Column Properties (see Figure 2).

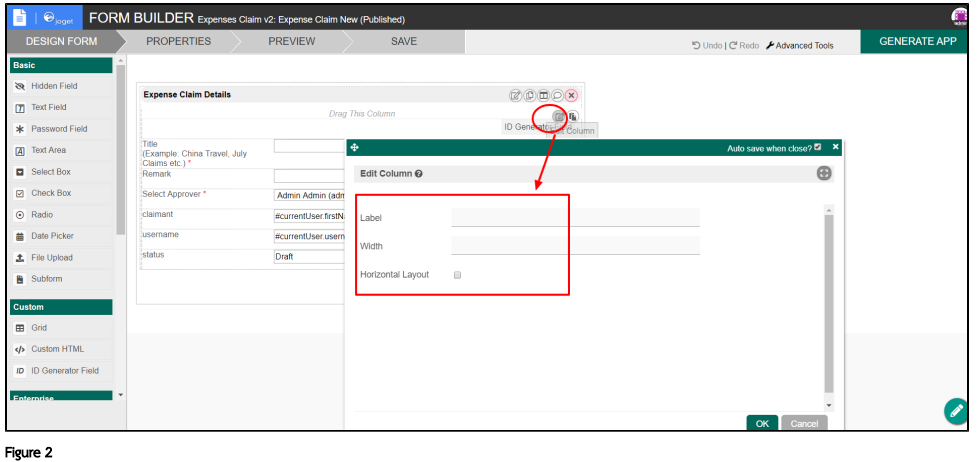

5. To add new columns, hover over the section and click on the **Add Column** button (see Figure 3)

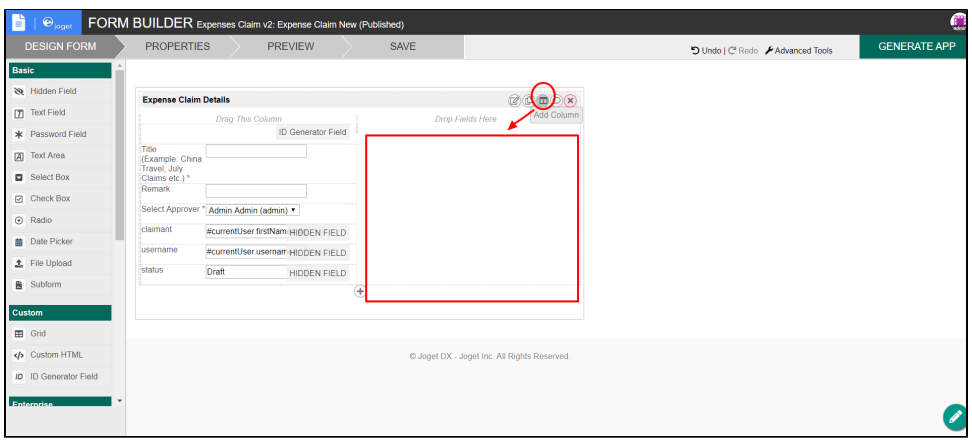

Figure 3

6. To edit specific column, hover over to the top right corner within the specific column (see Figure 4)

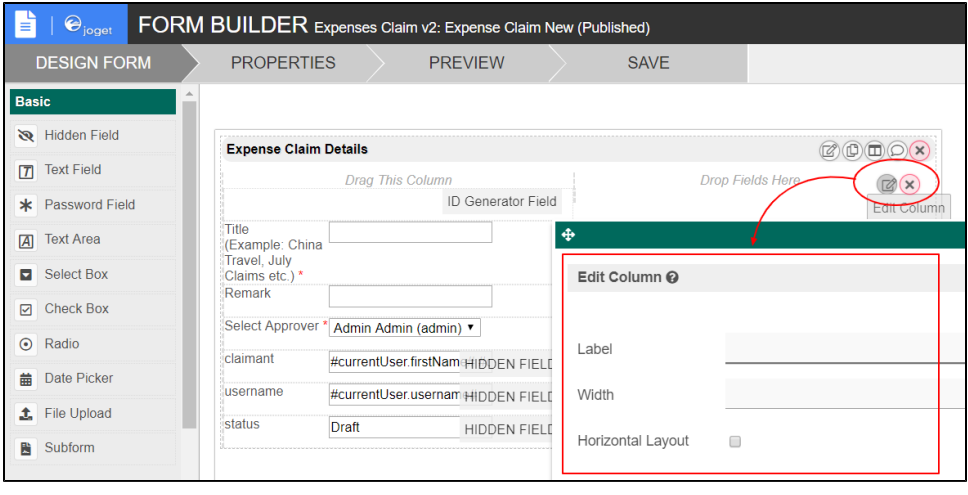

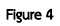

<span id="page-1-0"></span>Column Properties

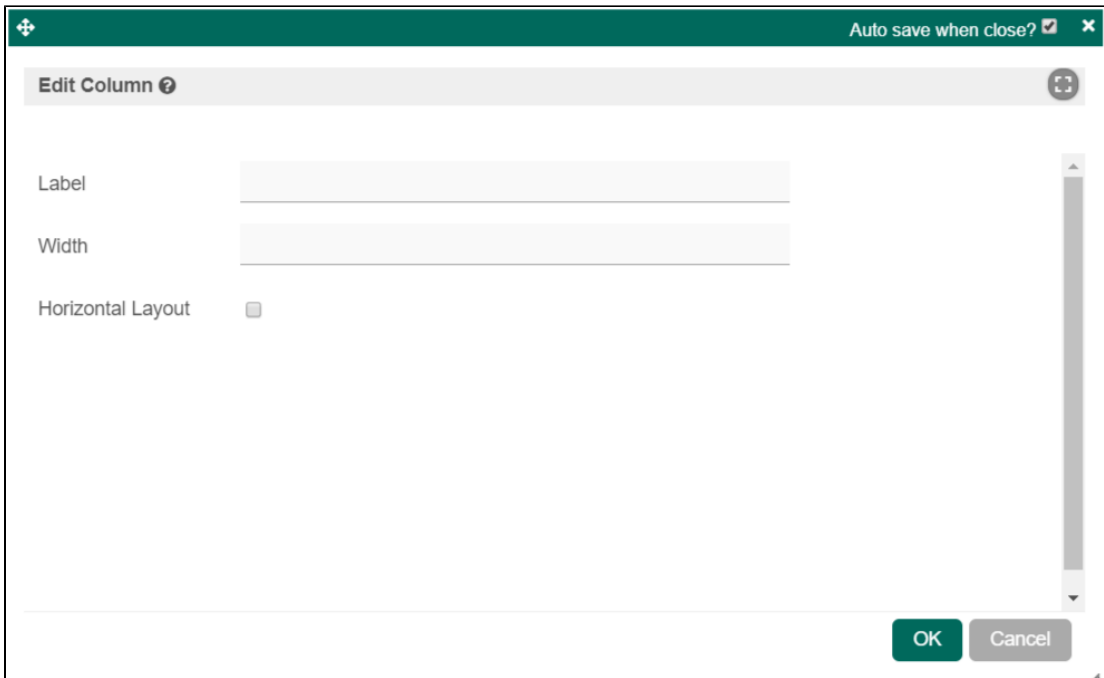

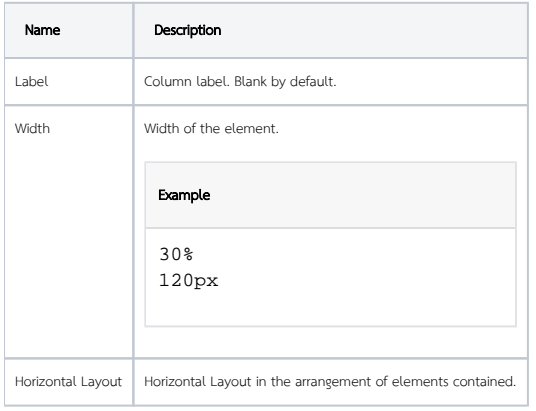